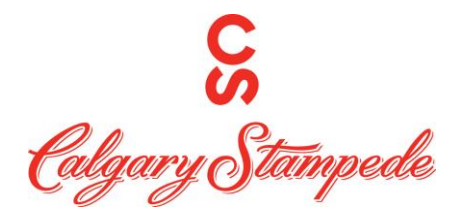

## **How to Punch/Clock in through the Desktop**

**Step 1:** Log into People System through Okta **Launchpad** . The username and

password will be sent to you in an e-mail from IT. It is usually your username and password you use to log into your computer.

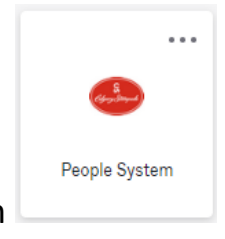

**Step 2:** Once you have logged on click on the People System Icon

**Step 3:** Click on the **Myself icon** and then the **First Workforce Management** in the list

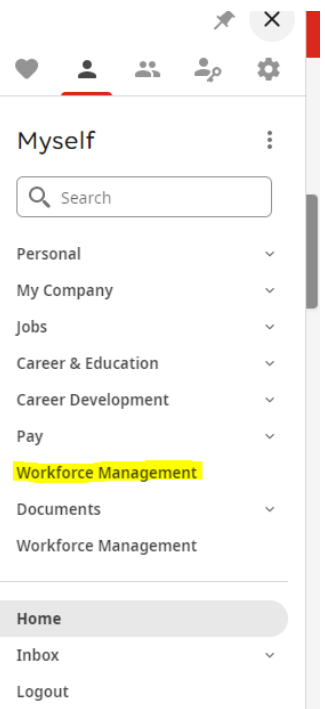

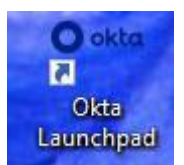

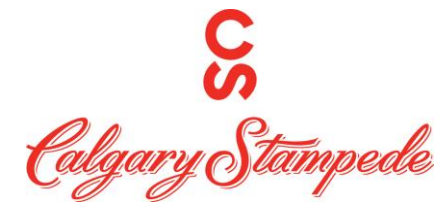

**Step 4: This will open UKG Dimensions in another Tab.**

**If you receive this message appears on the Punch tile – ensure your location access is enabled.**

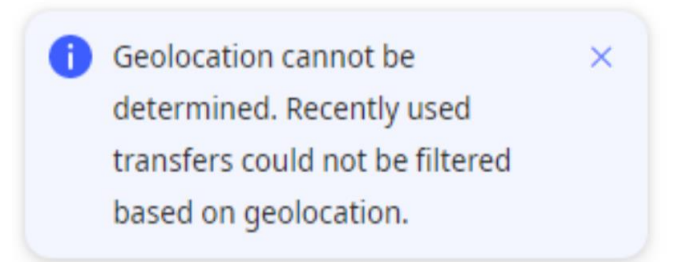

**In the top left-hand corner of your screen asking you to know you location. Click Allow.**

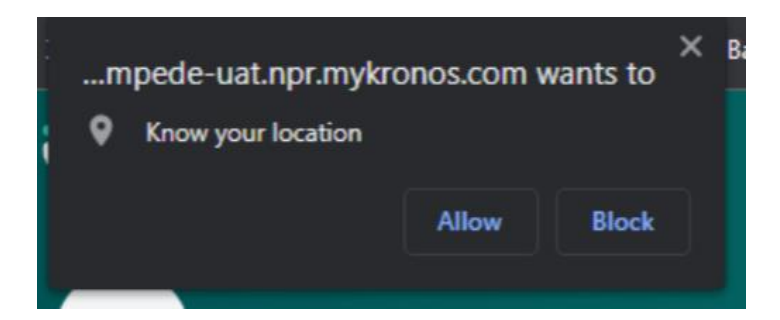

**\*Note if this screen does not pop up. Click the icon next to the star at the end of** 

the URL bar **and and ensure continue allowing this site to access you location is selected.**

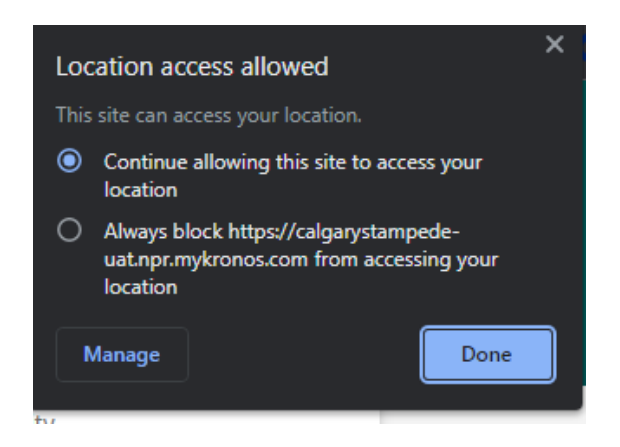

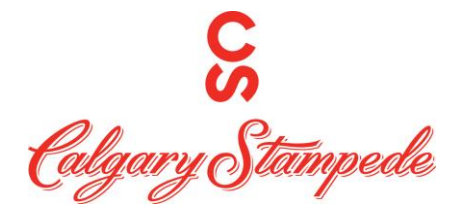

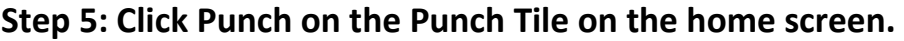

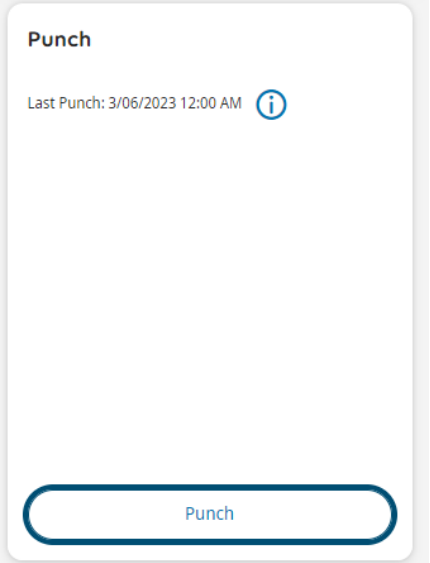

**Step 6: You will then receive this message once you have successfully punched in. You can then click "Back to punch form" to go back to the original punch tile.**

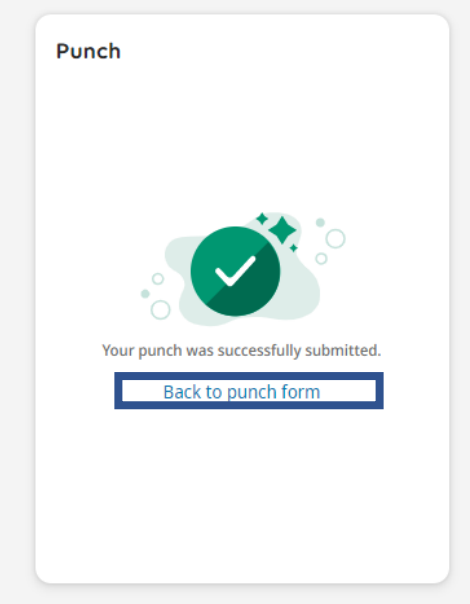

**Congratulations you have punched in from your Desktop!**